# **Veritas Access Appliance**

# **7.4.2.100 Release Update**

Linux

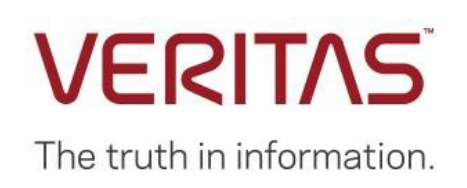

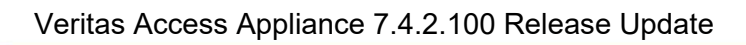

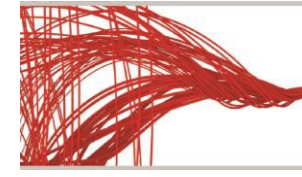

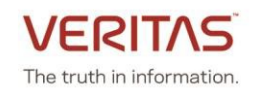

# **Contents**

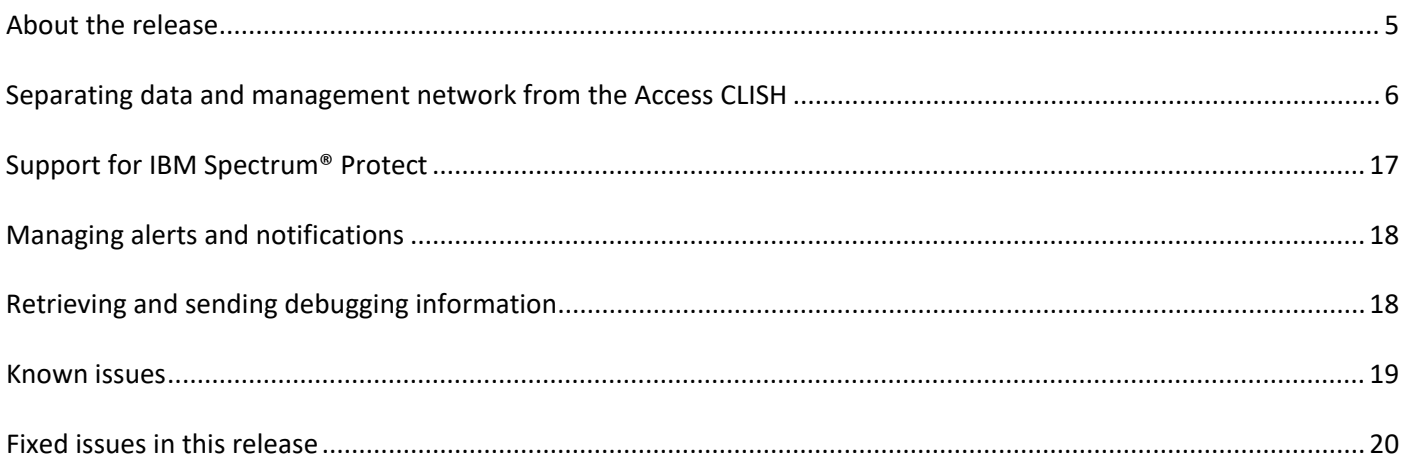

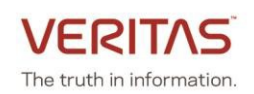

# <span id="page-2-0"></span>**About the release**

This update contains critical updates, and enhancements for the Veritas 3340 Access Appliance (7.4.2) release. This patch can be applied only on top of the Veritas 3340 Access Appliance (7.4.2) release. If you are on an earlier version of the product, please upgrade to 7.4.2 version and then install the patch.

For upgrading Veritas Access 3340 Appliance to 7.4.2.100, refer to the following technote: [https://www.veritas.com/support/en\\_US/article.100045858.html](https://www.veritas.com/support/en_US/article.100045858.html)

## **New features/enhancements are included in this release:**

- Ability to patch the appliance using rolling upgrade
	- o Patch individual node before configuration
	- o Perform rolling upgrade on the existing cluster
	- o Select rpm update as part of the patch
- Separation of management and data network
	- $\circ$  Ability to move appliance management network to a different subnet
	- o Ability to move data network to a different subnet
	- o Host the Access management on eth1 interface
	- o Support multiple network routes
- Support TSM workload over S3
	- o S3 bucket management enhancement
	- o Performance enhancement
	- o SSL (secure) connection related enhancements
- Ability to manage alerts and notifications
	- o Ability to add/remove ignore strings
	- o Support for additional components for filters

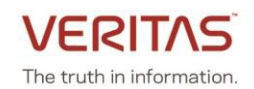

## <span id="page-3-0"></span>**Separating data and management network from the Access CLISH**

The following use cases are supported:

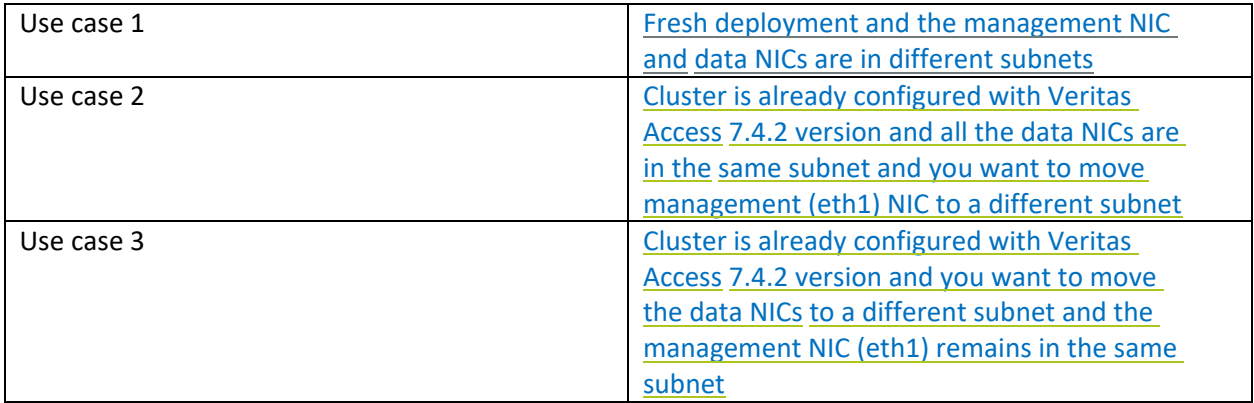

### <span id="page-3-1"></span>**Use case 1: Fresh deployment and the management NICs and data NICs are in different subnets**

This section includes the following topics:

- [Prerequisites](#page-3-2)
- [Configuring the](#page-3-3) cluster
- Moving the cluster management console to the [management](#page-5-0) network and adding route for the [data](#page-5-0) [network](#page-5-0)

#### <span id="page-3-2"></span>**Prerequisites**

- The Veritas Access 7.4.2 GA is installed
- <span id="page-3-3"></span>• The eth1 interface is connected to the management subnet
- The data NICs, eth4 and eth5 are connected to the data subnet
- Three IPs from the management subnet and nine IPs from data the subnet are required. Out of the nine IPs one IP from the data subnet will get free after the completion of management and data subnet segregation.

#### **Configuring the cluster**

- 1. Login to the first node using the IPMI console. Assign the management network IP to eth1. **Main\_Menu> Network** Network> configure <IP> <netmask> <gateway> eth1 For example: **Network> configure 192.168.101.112 255.255.252.0 192.168.100.1 eth1**
- 2. Login to the second node using the IPMI console. Assign the management network IP to eth1. **Main\_Menu> Network** Network> configure <IP> <netmask> <gateway> eth1 **Network> configure 192.168.101.113 255.255.252.0 192.168.100.1 eth1**
- 3. Set DNS on both nodes. **Network> DNS Add Nameserver <DNS\_IP>**

VERI

The truth in information.

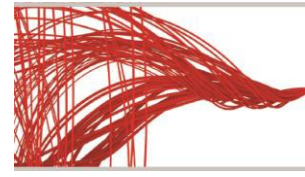

For example: **Network> DNS Add Nameserver 192.168.1.1 Network> DNS Add SearchDomain demodns.com**

- 4. Set the DNS registered hostname on both the nodes. **Network> hostname set <node1> Network> hostname set <node2>**
- 5. Start the cluster configuration.
	- Provide IPs from the data subnet when asked for physical and virtual IPs (IPsfrom 192.168.104.0/24 subnet).
	- Provide the data subnet's netmask when prompted for the netmask for the public IP address.
	- Provide the management subnet's gateway IP when asked for the gateway. **Main\_Menu> Manage> Cluster > Configure**

Before you configure the cluster from this node, note the following: - The Access cluster configuration is only allowed to run from one node. Make sure that no other Access cluster configuration process is ongoing on the current node or other nodes. - Make sure that you have the node management IP addresses of the appliance nodes for clustering. - Make sure that you have reserved enough IP addresses for use as the physical and the virtual IP addresses of the Access cluster. At least four continuous IP addresses must be reserved for each type. Note the following cluster naming rules: - The cluster name must be at least three and no more than 10 characters long. - Allowed characters are lowercase letters, numbers, and hyphens. - The cluster name must start with a lowercase letter of the alphabet. - The cluster name must end with a lowercase letter of the alphabet or a number. >> **Do you want to continue? [yes,no]** yes >> **Enter a name for the Veritas Access Cluster:** vaclust >> **Enter the IP addresses of the appliance nodes for clustering (separate with a space):** 192.209.101.112 192.168.101.113 (These are IPs which are assigned to eth1 on nodes) >> **Enter the appliance maintenance user password of the nodes:** >> **Do you want to configure network bonding for public networks? [yes,no]** no >> **Enter the public IP starting address (reserve a minimum of 4 continuous IPs addresses):** 192.168.104.21 (This IP range is from data subnet) >> **Enter the virtual IP starting address (reserve a minimum of 4 continuous IPs addresses):** 192.168.104.25 (This IP range is from data subnet) >> **Enter the netmask for the public IP address:** 255.255.255.0 (Provide netmask of data subnet) >> **Enter the default gateway IP address:** 192.168.100.1 (Provide a gateway of management subnet) >> **Enter the DNS server IP address:** 192.168.1.1 >> **Enter the DNS server domain name:** demodns.com >> **Enter the console virtual IP address:** 192.168.104.30 ==================== Summary of the cluster configuration:

Cluster name: vaclust

Appliance nodes for clustering: 192.168.104.12,192.168.104.13 Nodes with public IP: 192.168.104.14,192.168.104.15,192.168.104.16,192.168.104.17 Netmask for public IP address: 255.255.255.0 Virtual IP addresses: 192.168.104.21,192.168.104.22,192.168.104.23,192.168.104.24 Default gateway IP address: 192.168.100.1 DNS server IP address: 192.168.1.1 Veritas Access Appliance 7.4.2.100 Release Update

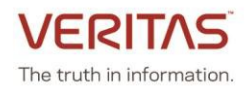

DNS server domain name: demodns.com Console virtual IP address: 192.168.104.25 ==================== >> **Do you want to continue? [yes,no]** yes

- 6. Wait for the cluster configuration to complete.
- 7. Upgrade the cluster to 7.4.2.100 using the steps [here.](https://www.veritas.com/support/en_US/article.100045858.html)

<span id="page-5-0"></span>**Moving the cluster management console to the management network and adding route for the data network**

- 1. Login to the Access Appliance CLISH using its cluster console IP from a client machine which is in the data subnet.
- 2. Add eth1 network interface to the cluster configuration. **Network> device add eth1** If this fails, please contact Veritas Technical Support.
- 3. Verify that eth1 is added to the cluster configuration.

**Network> ip addr show** IP Netmask/Prefix Device Node Type Status -- -------------- ------ ---- ---- ------ 192.168.101.112 255.255.252.0 eth1 vaclust\_02 Physical 192.168.101.113 255.255.252.0 eth1 vaclust\_01 Physical 192.168.104.21 255.255.255.0 eth4 vaclust\_01 Physical 192.168.104.22 255.255.255.0 eth5 vaclust\_01 Physical 192.168.104.23 255.255.255.0 eth4 vaclust\_02 Physical 192.168.104.24 255.255.255.0 eth5 vaclust\_02 Physical 192.168.104.35 255.255.255.0 eth4 vaclust\_01 Virtual ONLINE (Con IP) 192.168.104.31 255.255.255.0 eth4 vaclust\_02 Virtual ONLINE 192.168.104.32 255.255.255.0 eth4 vaclust\_01 Virtual ONLINE 192.168.104.33 255.255.255.0 eth5 vaclust\_02 Virtual ONLINE 192.168.104.34 255.255.255.0 eth5 vaclust\_01 Virtual ONLINE

4. You require a new IP from the management subnet (which will be used as the cluster console IP) to move the cluster console to management subnet. Move the new management console IP to eth1. **Network> ip addr modify <old\_console\_IP> <new\_console\_IP> <netmask> eth1** For example: **Network> ip addr modify 192.168.104.35 192.168.101.111 255.255.252.0 eth1** 

```
ACCESS ip addr INFO V-493-10-1468 All existing SSH session will be terminated, 
please logon with new Console ip.
```
5. The old session is terminated after you run this command. Login to the Veritas Access CLISH using the console IP and eth1 interface. Verify that the IP is shifted using the **network ip addr show** command. **Network> ip addr show**

IP Netmask/Prefix Device Node Type Status --------------------------------------------------------------------- 192.168.101.112 255.255.252.0 eth1 vaclust\_02 Physical 192.168.101.113 255.255.252.0 eth1 vaclust\_01 Physical 192.168.104.21 255.255.255.0 eth4 vaclust\_01 Physical 192.168.104.22 255.255.255.0 eth5 vaclust\_01 Physical 192.168.104.23 255.255.255.0 eth4 vaclust\_02 Physical 192.168.104.24 255.255.255.0 eth5 vaclust\_02 Physical

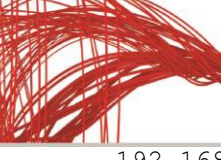

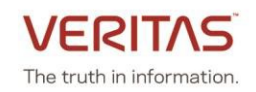

192.168.101.111 255.255.255.0 eth1 vaclust\_01 Virtual ONLINE (Con IP) 192.168.104.31 255.255.255.0 eth4 vaclust\_02 Virtual ONLINE 192.168.104.32 255.255.255.0 eth4 vaclust\_01 Virtual ONLINE 192.168.104.33 255.255.255.0 eth5 vaclust\_02 Virtual ONLINE 192.168.104.34 255.255.255.0

6. Configure a gateway for the data subnet.

**Network> ip route add all 0.0.0.0 0.0.0.0 via <gateway> dev eth4 Network> ip route add all 0.0.0.0 0.0.0.0 via <gateway> dev eth5** You can now provision storage, create shares and mount it from the clients which are in the data subnet.

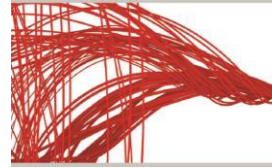

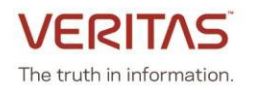

## <span id="page-7-0"></span>**Use case 2: [Cluster is already configured with Veritas Access 7.4.2 version and all the data NICs](#page-7-0) [are](#page-7-0)  [in the same subnet and you want to move management \(eth1\) NIC to a](#page-7-0) different subnet**

This section includes the following topics:

- [Prerequisites](#page-7-1)
- [Configuring the network](#page-7-2)

#### <span id="page-7-1"></span>**Prerequisites**

- The Veritas Access 7.4.2.100 patch is installed
- All the network interfaces should be in the same subnet (data subnet)**.**
- Three new IPs from the management subnet

#### <span id="page-7-2"></span>**Configuring the network**

**Note:** Since the network configuration of the cluster is getting changed, some I/O pause/stop/interrupt occurs for all the currently running service on the Access nodes. It is recommended that you stop all the service such as NFS, CIFS, FTP, S3, ISCSI, Veritas Data Deduplication, Cloud Catalyst, and Enterprise Vault.

- 1. Login to the Veritas Access CLISH using the Access console IP (192.168.100.50) and perform the following steps.
- 2. Verify if all the IPs are in same subnet (eth1, eth4, eth5) using the **ip addr show** command. Note that all the physical as well as virtual IPs belong to only one network (192.168.100.0) with subnet mask as 255.255.255.0.

#### **Network> ip addr show**

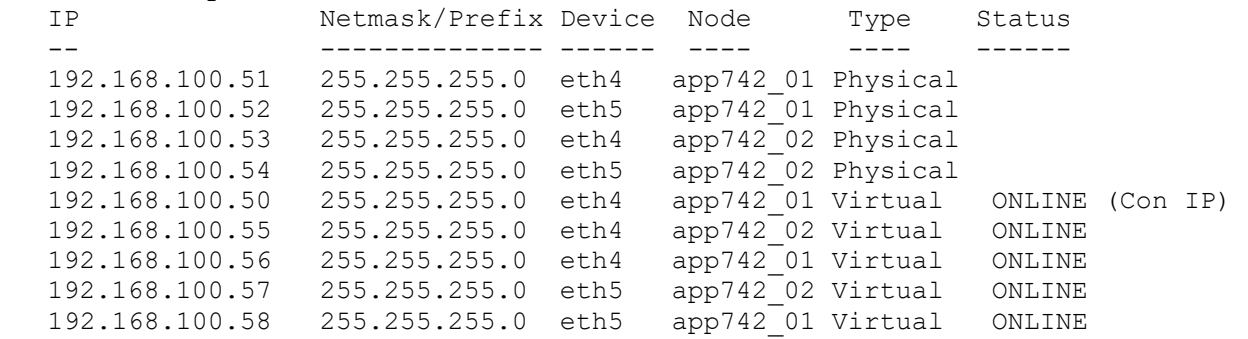

3. Add the eth1 network interface to the Veritas Access configuration. **Network> device add eth1**

100% [#] Success: device eth1 added.

#### Verify that device is added to the configuration using the following command **Network> ip addr show**

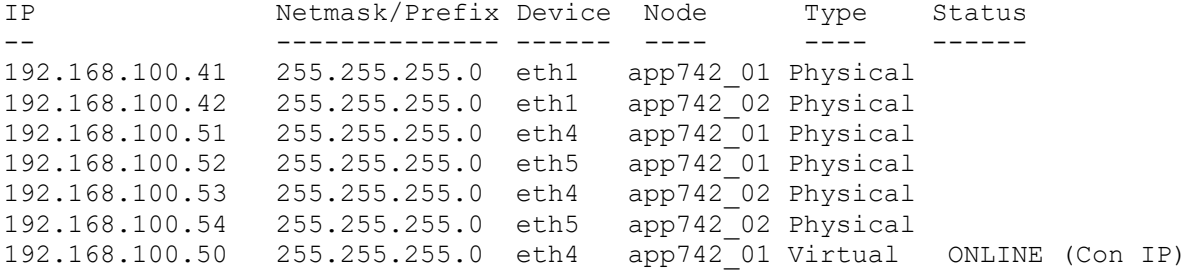

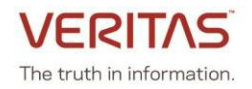

192.168.100.51 255.255.255.0 eth4 app742\_02 Virtual ONLINE 192.168.100.56 255.255.255.0 eth4 app742\_01 Virtual<br>192.168.100.57 255.255.255.0 eth5 app742\_02 Virtual 255.255.255.0 eth5 app742\_02 Virtual ONLINE<br>255.255.255.0 eth5 app742\_01 Virtual ONLINE 192.168.100.58 255.255.255.0 eth5 app742\_01 Virtual ONLINE

4. Modify the eth1 physical IP from Access CLISH**.**

Network> ip addr modify <old-eth1-physical-ip> <new IP> <new netmask> For example:

**Network> ip addr modify 192.168.100.41 192.168.20.25 255.255.255.0** In this command:

- The new subnet is 192.168.20.0 which is the management subnet.
- The old IP address of eth1 is 192.168.100.41
- The new IP address is the IP which you want to give to eth1 from the new subnetIP (192.168.20.25)
- Netmask is the new IP's subnet mask (255.255.255.0)

**Note:** You are required to modify all the physical IPs of eth1 to IPs of the new subnet. eth1 will not be accessible for some time until we change the physical connections for eth1 and add gateway for new subnet.

5. Add the old eth1 physical IPs as virtual IPs. Use the same old physical IPs of eth1 (192.168.100.41, 192.168.100.42) and add them as virtual IPs using following command:

**Network> ip addr add <old-eth1-physical-ip> <old-eth1-subnetmask> virtual eth1**

**Note**: This is temporary action. Once the separation of data and management subnet is done, the virtual IPs can be removed.

<span id="page-8-0"></span>For example:

**Network> ip addr add 192.168.100.41 255.255.252.0 eth1 virtual eth1** ACCESS ip addr SUCCESS V-493-10-1381 ip addr add successful. In this command:

- The IP (192.168.100.41) is the old eth1 physical IP which is free now (after step 4)
- Netmask is the eth1 IP's subnet mask (255.255.255.0)
- Device is eth1 because you want to have the virtual IP on eth1

For example:

**Network> ip addr add 192.168.100.42 255.255.252.0 virtual eth1** ACCESS ip addr SUCCESS V-493-10-1381 ip addr add successful. In this command:

- The IP (192.168.100.42) is the old eth1 physical IP which is free now (after step 4)
- Netmask is the eth1 IP's subnet mask (255.255.255.0)
- Device is eth1 we want to have virtual IP is on eth1

After both the **ip addr add** operations are complete, verify that both the virtual IPs are on eth1 on both the nodes (app742\_01 and app742\_02). **Network> ip addr show**

IP Netmask/Prefix Device Node Type Status -- -------------- ------ ---- ---- ------ 192.168.20.25 255.255.255.0 eth1 192.168.20.26 255.255.255.0 eth1 app742\_02 Physical 192.168.100.51 255.255.255.0 eth4 app742\_01 Physical 192.168.100.52 255.255.255.0 eth5 app742\_01 Physical 192.168.100.53 255.255.255.0 eth4 app742\_02 Physical

Veritas Access Appliance 7.4.2.100 Release Update

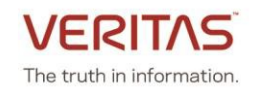

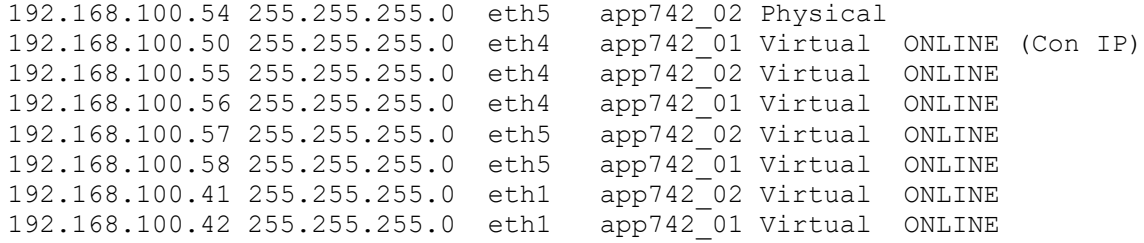

- 6. Change the physical network connections for eth1 and connect it to the switch which is in subnet.
- 7. Login to the Veritas Access node's server console to perform further steps.
- 8. Use the Appliance CLISH to find the current Access management console node by going in maintenance mode from any of the Appliance node.

**/home/maintenance # hagrp -state ManagementConsole**

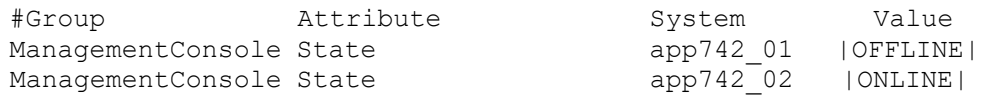

**Note:** The Access management console is online on the second node (app742\_02).

9. Login to the node where the management node is online from the Appliance CLISH and go in to maintenance mode and enterthe following command to open Access CLISH for further route related operations.

**/home/maintenance # /opt/VRTSnas/clish/bin/clish -u admin**

10. Once the Access CLISH is open, delete the the global default route of data network. Enter the following command to delete the global default gateway: **Network> ip route del all 0.0.0.0 0.0.0.0 via <gateway> dev eth1 scope=global** For example: **Network> ip route del all 0.0.0.0 0.0.0.0 via 192.168.100.1 dev eth1 scope=global** ACCESS ip route SUCCESS V-493-10-1462 ip route del success

In this command:

- Gateway IP is the current default gateway IP (192.168.100.1)
- Use the **ip route show** command to find the default gateway IP.
- 11. Add new IP routes. Enter the following command to add the global default gateway: **Network> ip route add all 0.0.0.0 0.0.0.0 via <gateway> dev eth1 scope=global** For example: **Network> ip route add all 0.0.0.0 0.0.0.0 via 192.168.20.1 dev eth1 scope=global** ACCESS ip route SUCCESS V-493-10-1462 ip route add success

In this command:

- Gateway IP is the new subnet's default gateway IP (192.168.20.1)
- Device Name is eth1 as eth1 is moving to other subnet (management subnet)
- 12. Delete the virtual IPs assigned to eth1. **Network> ip addr del <eth1\_virtual\_ip>**

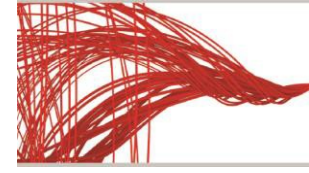

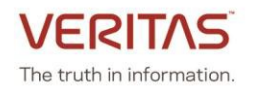

For example: **Network> ip addr del 192.168.100.41**  ACCESS ip addr SUCCESS V-493-10-1381 ip addr del successful. In this command:

The current virtual IP address of eth1 (192.168.100.41)

After both the **ip addr del** operations are complete, verify that both the virtual IPs are deleted.

```
Network> ip addr show
```
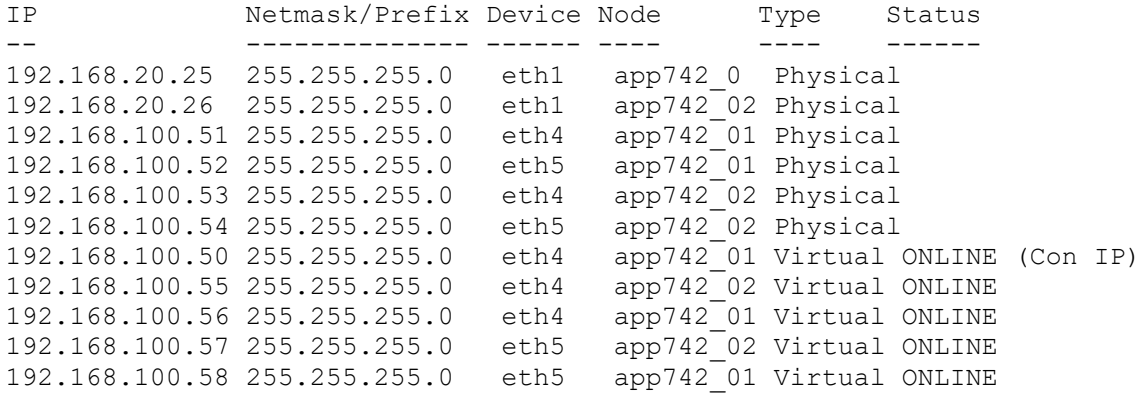

13. Move the management console IP to eth1. Network> ip addr modify <current console ip> <new IP> <new netmask> eth1

```
For example:
Network> ip addr modify 192.168.100.50 192.168.20.50 255.255.255.0 eth1
ACCESS ip addr INFO V-493-10-1468 All existing SSH session will be terminated, 
please logon with new Console ip.
In this command:
```
- Specify new IP address from the management subnet
- Specify netmask from the management subnet
- Device name (Interface connect to the management network, eth1)

14. Login to the Access management Console IP using SSH from any client in the management subnet.

**Note**: Since all the network configurations of the cluster are updated now, you can start all the services on the Veritas Access nodes which you stopped before updating the network configuration.

**the data NICs to a different subnet and the management NIC (eth1) remains in the same subnet**

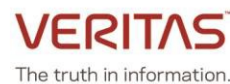

# <span id="page-11-0"></span>**Use case 3: Cluster is already configured with Veritas Access 7.4.2 version and you want to move**

This section includes the following topics:

- [Prerequisites](#page-11-1)
- [Configuring the network](#page-8-0)
- Reconnecting the protocols after changing the data network to different subnet

#### <span id="page-11-1"></span>**Prerequisites**

- The Veritas Access 7.4.2.100 patch is installed
- All the network interfaces should be in the same subnet (managementsubnet)**.**

#### **Configuring the network**

**Note:** Since the network configuration of the cluster is getting changed, some I/O pause/stop/interrupt occurs for all the currently running services on the Access nodes. It is recommended that you stop all the service such as NFS, CIFS, FTP, S3, ISCSI, Veritas Data Deduplication, Cloud Catalyst, and Enterprise Vault.

- 1. Add the eth1 network interface to the Veritas Access configuration. **Network> device add eth1** 100% [#] Success: device eth1 added.
- 2. Move the management console IP to eth1. **Network> ip addr modify <old\_ip> <new\_IP> <new\_netmask> eth1**

ACCESS ip addr INFO V-493-10-1468 All existing SSH session will be terminated, please logon with new Console ip.

3. Login to the Veritas Access CLISH using the console IP and eth1 interface.

login as: admin admin@192.168.10.30's password:

#### **Network> ip addr show**

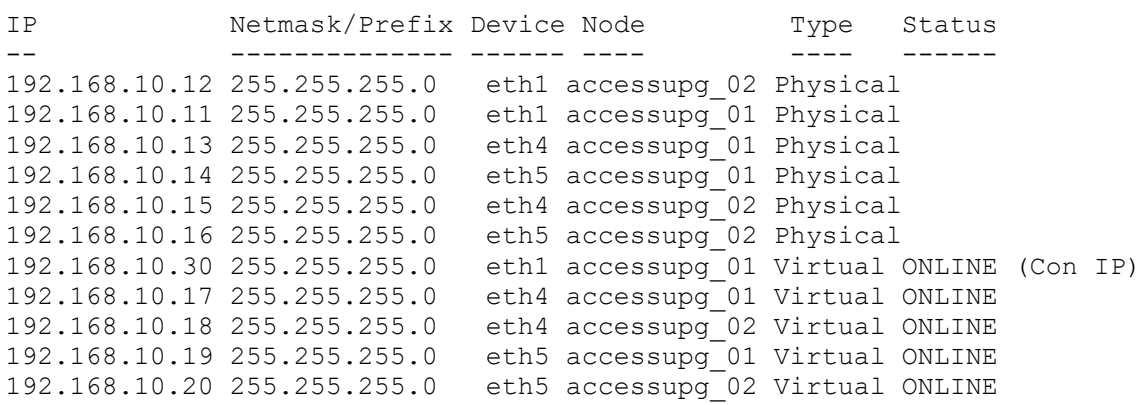

4. Modify the physical and virtual IPs of eth4 and eth5 to the required subnet (which is different from eth1 subnet).

Network> ip addr modify <old ip> <new IP> <new netmask> Modify all the IPs to which the eth4 and eth5 interfaces are connected.

5. Verify that all the IPs are modified correctly.

Veritas Access Appliance 7.4.2.100 Release Update

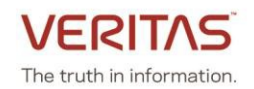

#### **Network> ip addr show**

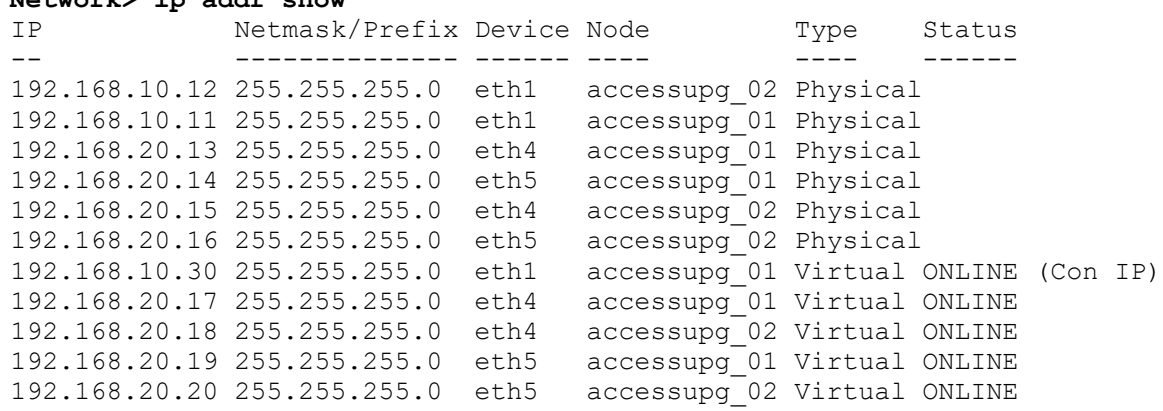

- 6. Modify the network connections at the switch level (physical connectivity) for both the eth4 andeth5 interfaces.
- 7. Add the default route entry and new gateway IP for both the eth4 and eth5 interfaces. **Network> ip route add all 0.0.0.0 0.0.0.0 via <gateway> dev any scope=local** ACCESS ip route SUCCESS V-493-10-1462 ip route add success
- 8. Verify the connectivity of all the IP addresses from the clients of respective subnets.

#### <span id="page-12-0"></span>**Reconnecting the protocols after changing the data network to different subnet**

After changing the physical cable connections to the respective subnets, you can reconnect the applications.

1. Veritas Data Deduplication:

Perform the following steps after the patch upgrade is complete.

- Before changing the IPs of the data network, eth4 and eth5, note down the deduplication user which is used to configure from the Access management console. **Dedupe> listuser**
- Unconfigure the deduplication before modifying the IPs from the Access management console. **Dedupe> unconfig**

```
ACCESS dedupe INFO V-493-10-0 Removing deduplication server configuration...
ACCESS dedupe INFO V-493-10-0 Deduplication server unconfigured 
successfully.
```
• Configure deduplication using the new virtual IP with the same user which was listed inthe previous step.

```
Dedupe> config <filesystem_list> <new_virtual_IP> <username>
Enter Password:<password>
 ACCESS dedupe INFO V-493-10-0 configuring deduplication server...
```
ACCESS dedupe INFO V-493-10-0 Deduplication server configured successfully

- Make sure the NetBackup master, media and client servers are connected to the newlyadded subnets and configured accordingly.
- If the disk pool is created with a host name, you can modify the DNS entries with new IPsagainst the host.
- 2. NFS, CIFS, FTP, ObjectAccess (S3):

Perform the following steps after the patch upgrade is complete.

- Unmount the NFS, CIFS and FTP, S3 clients.
- Modify the physical IP, and virtual IP of eth4 and eth5 to the required subnet. You may get a warning

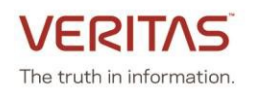

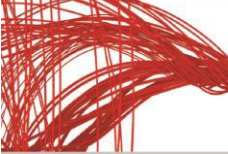

message while changing the virtual IPs. **Network> ip addr modify <old\_ip> <new\_IP> <new\_netmask>**

ACCESS cifs WARNING V-493-10-258 CIFS share 'cifs\_share' will be redistributed to other virtual IP address due to modification, interruption for the share access is expected. ACCESS ip addr SUCCESS V-493-10-1381 ip addr modify successful.

- Make sure all the NFS, CIFS, FTP and S3 clients are connected to new subnet.
- Mount the respective clients using the respective protocol commands.

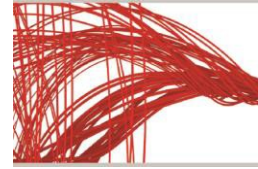

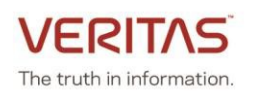

## <span id="page-14-0"></span>**Support for IBM Spectrum® Protect**

This release supports using Access S3 as a storage target for IBM Spectrum Protect. For further information on this solution, please refer to the *Access Appliance 3340 with IBM Spectrum Protect Solution* whitepaper at<https://www.veritas.com/protection/access-appliance/resources>

IBM Spectrum Protect expects the following configuration information when using Access as an S3 storage target:

- S3 endpoint URL (i.e. s3.<clustername>)
- An S3 bucket to be created. Bucket creation can be done via the Access command line using the **map** function.
- Access keys and secret key
- If using SSL, then the Access certificate needs to be added to the IBM Spectrum Protect keystore.

Refer to the Appendix section of the above whitepaper for an example of how to configure the Access Appliance 3340 as a cloud container storage pool for IBM Spectrum Protect.

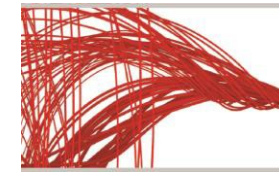

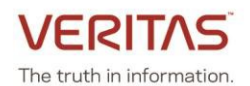

## <span id="page-15-0"></span>**Managing alerts and notifications**

You can add an email add ignore-string functionality to an existing group as well as delete an existing ignore notification string.

If you want to block specific email notifications, then you can add the notification string to an email group. To add the notification string, enter the following:

Report> email add ignore-string <group> <notification-to-ignore> Where *<group>* specifies the group to which the email address is added and *<notification-to-ignore>* specifies the notification that you want to ignore.

If you want to delete an existing ignore notification string in an email group, enter the following: Report> email del ignore-string <group> <string-to-delete> Where *<group>* specifies the group to which the email address is added and *<string-to-delete>* specifies the notification that you want to delete.

Veritas Access also classifies event notifications by type. You can set the event filter to specify which type of events to include in notifications. Notifications are sent only for events matching the given filter. New components have been added to the filters to include options such as, admin, backup, CIFS, cluster, database, FTP, network, NFS, OpenStack, replication, report, SmartIO, storage, support, system and upgrade.

For more details, refer to the *Veritas Access Administrator's Guide* on [SORT.](https://sort.veritas.com/documents/doc_details/AAPP/7.4.2/Appliance%203340/Documentation/)

## <span id="page-15-1"></span>**Retrieving and sending debugging information**

A new module, **nas-prostacks**, is added that collects stack trace and memory usage for all running process. This module use *collect\_memory\_stats.sh* script to collect various memory related information in a file which can be used later for analysis.

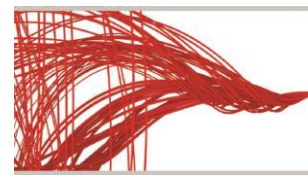

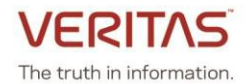

## <span id="page-16-0"></span>**Known issues**

This section documents the known issues of this release.

### **The PUT operation fails for virtual hosted style requests for AWS signature version 2 and 4.**

Workaround:

The S3 clients should use path-based addressing style requests for the PUT operation.

### **Adding a node to a cluster fails in an environment where management and data subnets are in the same network**

Workaround:

If you want to add a node to a cluster which is upgraded to 7.4.2.100, perform the following steps:

- 1. Assign IP to the eth1 interface of the new node.
- 2. Upgrade the new node (which is on 7.4.2 version) to 7.4.2.100 using the steps [here.](https://www.veritas.com/support/en_US/article.100045858.html)
- 3. Add new node to the cluster using the following command: cluster> add <new node> eth1 <IP>

**The add node operation is not supported in an environment where management and data subnets are on different network**

Workaround: If you want to add a node in an environment where you have separate management and data subnets, then call Veritas Support.

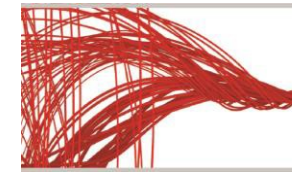

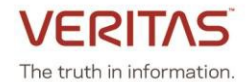

## <span id="page-17-0"></span>**Fixed issues in this release**

This section includes the issues fixed since the last release.

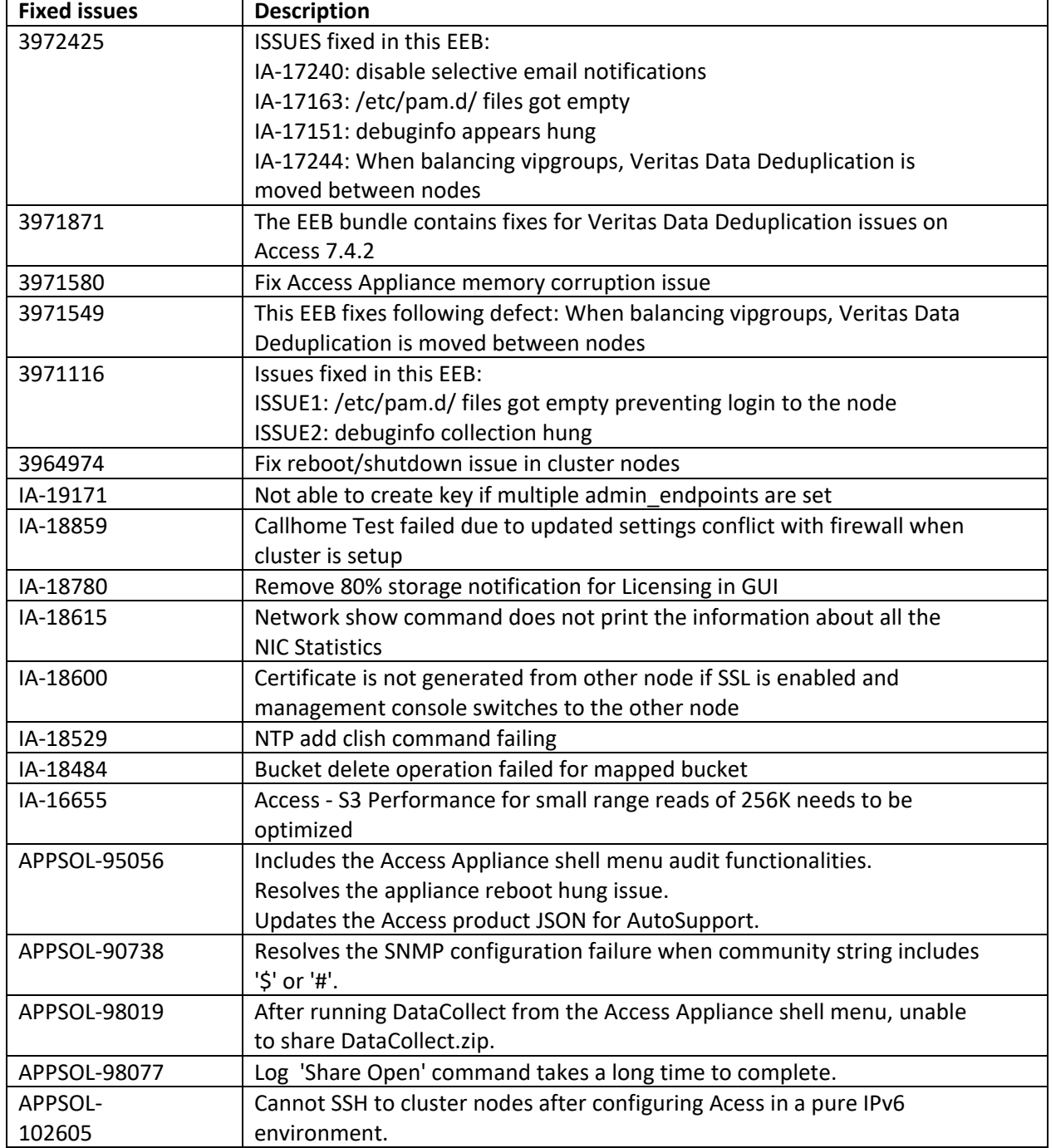

For information on all the other features, refer to the Veritas Access Appliance 7.4.2 documentation which is available online. The latest version of the product documentation is available on the **SORT** website.

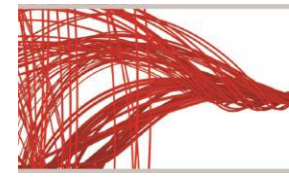

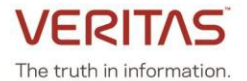

**Note**: The FPE cache limit is changed from 75% to 50% as part of this patch. Before installing the patch, ensure that you note down the cache limit. If the cache limit is lower than 50% before the patch is applied, the patch application sets the value to 50% after the patch is installed. You must manually change the cache value to the original value after the patch installation if the original value before installation of the patch was lower than 50%.

Veritas recommends the following if you increase the RAM on the Access 3340 appliance:

- If the 3340 cluster nodes each have 350 GB RAM or more, use a value of 25%.
- If the 3340 cluster nodes each have less than 350 GB RAM , use a value of 50%

For more information, refer t[o https://www.veritas.com/support/en\\_US/article.100045745.html](https://www.veritas.com/support/en_US/article.100045745.html)

#### **ABOUT VERITAS TECHNOLOGIES LLC**

Veritas Technologies empowers businesses of all sizes to discover the truth in information—their most important digital asset. Using the Veritas platform, customers can accelerate their digital transformation and solve pressing IT and business challenges including multi-cloud data management, data protection, storage optimization, compliance readiness and workload portability with no cloud vendor lock-in. Eighty-six percent of Fortune 500 companies rely on Veritas today to reveal data insights that drive competitive advantage. Learn more at veritas.com or follow us on Twitter a[t @veritastechllc.](https://twitter.com/veritastechllc?ref_src=twsrc%5Egoogle%7Ctwcamp%5Eserp%7Ctwgr%5Eauthor)

Veritas World Headquarters 2625 Augustine Drive Santa Clara, CA 95054 +1 (866) 837 4827 [www.veritas.com](http://www.veritas.com/)

For specific country offices and contact numbers, please visit our website.

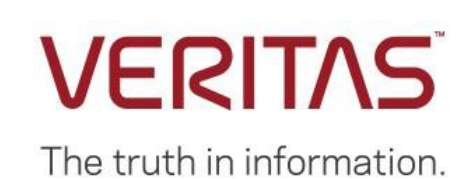